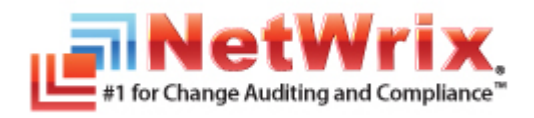

# **TROUBLESHOOTING INCORRECT REPORTING OF THE "WHO CHANGED" PARAMETER**

# **TECHNICAL ARTICLE**

Product Version: 3.0

December/2011

#### **Legal Notice**

The information in this publication is furnished for information use only, and does not constitute a commitment from NetWrix Corporation of any features or functions discussed. NetWrix Corporation assumes no responsibility or liability for the accuracy of the information presented, which is subject to change without notice.

NetWrix is a registered trademark of NetWrix Corporation. The NetWrix logo and all other NetWrix product or service names and slogans are registered trademarks or trademarks of NetWrix Corporation. Active Directory is a trademark of Microsoft Corporation. All other trademarks and registered trademarks are property of their respective owners.

#### **Disclaimers**

This document may contain information regarding the use and installation of non-NetWrix products. Please note that this information is provided as a courtesy to assist you. While NetWrix tries to ensure that this information accurately reflects the information provided by the supplier, please refer to the materials provided with any non-Netwrix product and contact the supplier for confirmation. NetWrix Corporation assumes no responsibility or liability for incorrect or incomplete information provided about non-NetWrix products.

© 2011 NetWrix Corporation.

# All rights reserved. Table of Contents

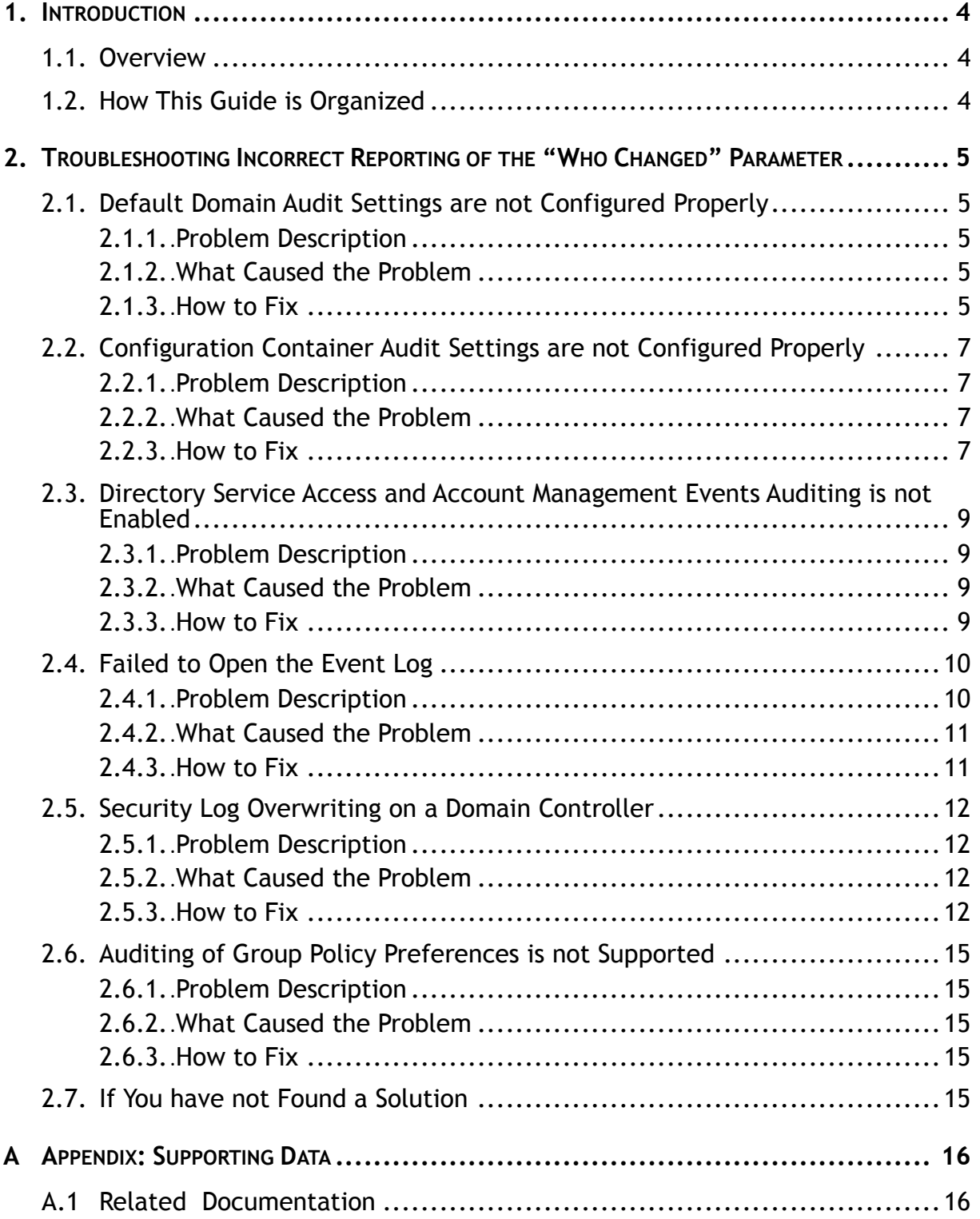

# <span id="page-3-0"></span>**1. INTRODUCTION**

# <span id="page-3-1"></span>**1.1. Overview**

NetWrix change auditing solutions track all changes made to monitored objects, and generate reports and real-time alerts that show *who* changed what*, when*, and *where*. However, incorrect audit settings on domain controllers may result in errors in change reports. The 'Who changed' column, containing the 'System' value instead of an account name, is the most common error found in reports. Problem reports usually have warning.txt or error.txt files attached that may help understand what caused the problem.

This article provides instructions on how to troubleshoot incorrect identification of the account under which changes were made. It is applicable to NetWrix Active Directory Change Reporter, NetWrix Exchange Change Reporter and NetWrix Group Policy Change Reporter.

**Note:** This article covers troubleshooting of incorrect reporting of the 'Who changed' parameter for systems running Windows Server 2003 and Windows Server 2008 R2. If you have a different operating system, contact [NetWrix Technical](http://www.netwrix.com/support.html)  [Support.](http://www.netwrix.com/support.html)

# <span id="page-3-2"></span>**1.2. How This Guide is Organized**

This section explains how this guide is organized and provides a brief overview of each chapter.

- Chapter [1](#page-3-0) [Introduction:](#page-3-0) the current chapter. It explains the purpose of this document and defines its structure.
- Chapter [2](#page-4-0) [Troubleshooting Incorrect Reporting](#page-4-0) of the "Who Changed" Parameter describes the most common issues, explains the reasons for these problems and provides instructions on how to solve them.
- [A](#page-15-0) [Appendix: Supporting Data](#page-15-0) contains a list of documentation on NetWrix products that this article applies to.

# <span id="page-4-0"></span>**2. TROUBLESHOOTING INCORRECT REPORTING OF THE "WHO CHANGED" PARAMETER**

Below is a list of the most common problems causing incorrect reporting of the "Who Changed" parameter that users may encounter while using NetWrix change auditing products. Refer to the sections below for step-by-step instructions on how to troubleshoot these issues:

- [Default Domain Audit Settings are not Configured Properly](#page-4-1)
- Configuration Container [Audit Settings are not Configured Properly](#page-6-0)
- [Directory Service Access and Account Management Events Auditing is not Enabled](#page-8-0)
- [Failed to Open the Event Log](#page-9-0)
- [Security Log Overwriting](#page-11-0) on a Domain Controller
- [Auditing of Group Policy Preferences](#page-14-0) is not Supported

# <span id="page-4-1"></span>**2.1. Default Domain Audit Settings are not Configured Properly**

# <span id="page-4-2"></span>**2.1.1. Problem Description**

The daily summary report and the warning.txt file contain the following warning message:

Your default domain audit settings may prevent the 'Who Changed' field from being reported correctly.

# <span id="page-4-3"></span>**2.1.2. What Caused the Problem**

Object-level Active Directory auditing settings are not configured for monitoring of *all* possible changes made to Active Directory by *any* user. Therefore, the daily summary reports can contain the 'System' value as a source of changes instead of an account name.

# <span id="page-4-4"></span>**2.1.3. How to Fix**

To monitor *all* possible changes made to Active Directory by *any* user, you must make sure that your Active Directory auditing settings are configured properly. To configure these settings, perform the following procedure on the problem domain controller(s):

#### **Procedure 1. To configure Active Directory auditing settings**

1. Navigate to **Start Programs Administrative Tools Active Directory Users and Computers**. In the **Active Directory Users and Computers** dialog, click **View** in the main menu and ensure that the **Advanced Features** option is selected.

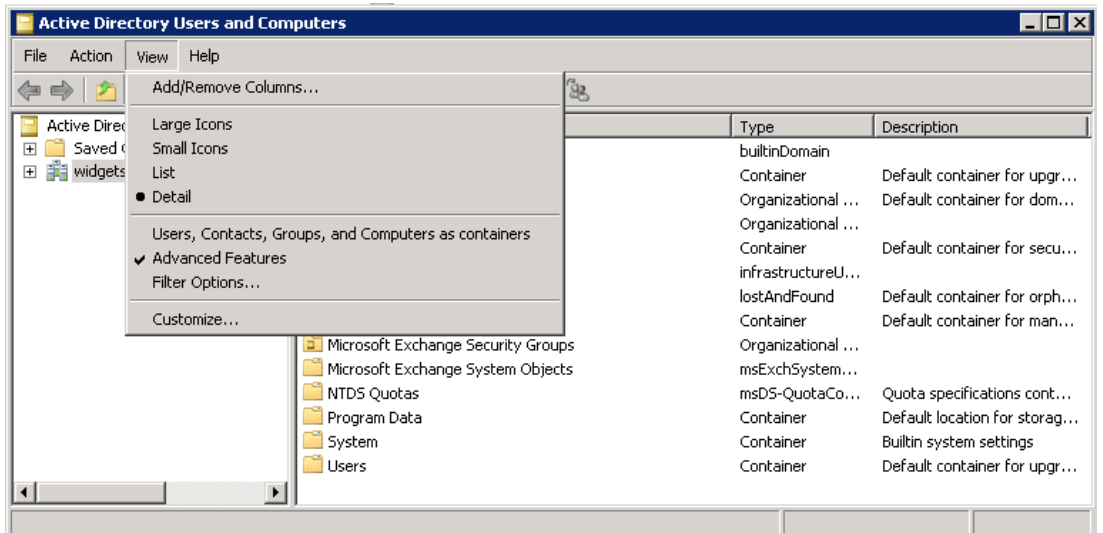

*Figure 1: Active Directory Users and Computers Dialog*

- 2. Right-click the **<Domain\_Object\_Name>** node and select **Properties**. In the **Properties** dialog, open the **Security** tab and click the **Advanced** button. The **Advanced Security Settings** dialog will open.
- 3. Select the **Auditing** tab and click the **Add** button. In the **Select user, Computer, Service account, or Group** dialog, type Everyone in the **Enter the object name to select**  entry field and click **OK**.
- 4. In the **Audit Entry** dialog, make sure that the following access entries are deselected: Full Control, List Contents, Read All Properties and Read Permissions, and set the rest to **Successful**:

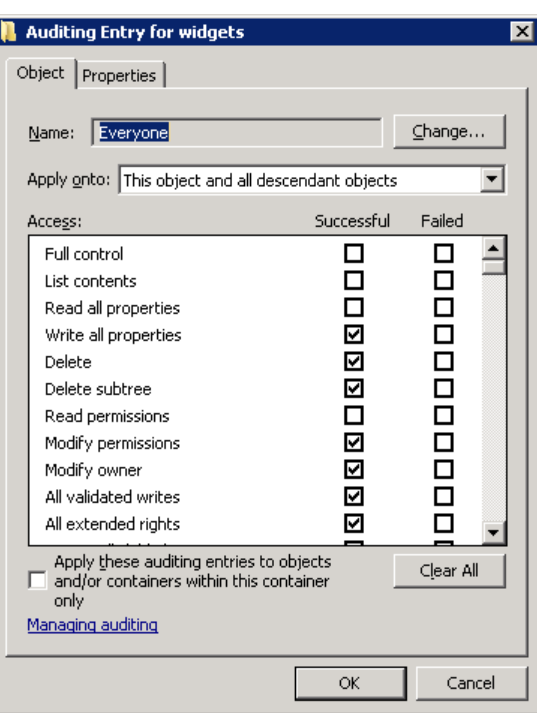

*Figure 2: Audit Entry for company Dialog*

5. Make sure that the **Apply these auditing entries to objects and/or containers within his container only** check-box is deselected. Also, make sure that the **Apply onto** parameter is set to **This object and all descendant objects**.

6. Click **OK** to save the changes**.**

# <span id="page-6-0"></span>**2.2. Configuration Container Audit Settings are not Configured Properly**

### <span id="page-6-1"></span>**2.2.1. Problem Description**

The daily summary report and the warning.txt file contain the following warning message:

Your configuration container audit settings may prevent the 'Who Changed' field from being reported correctly.

# <span id="page-6-2"></span>**2.2.2. What Caused the Problem**

Object-level auditing of containers mentioned in the error report is not configured for monitoring of *all* possible changes made to Active Directory by *any* user.

# <span id="page-6-3"></span>**2.2.3. How to Fix**

To monitor *all* possible changes made to Active Directory by *any* user, you must make sure that auditing of containers is configured properly. To do it, perform the following procedure on the problem domain controller(s):

**Note:** To perform this procedure, you will need the ADSI Edit utility, which is a component of Windows Server Support Tools. If it has not been installed, download Windows Server Support Tools from the official website.

#### **Procedure 2. To configure auditing of containers**

1. Navigate to **Start Programs Administrative Tools ADSI Edit**. The **ADSI Edit** dialog will open.

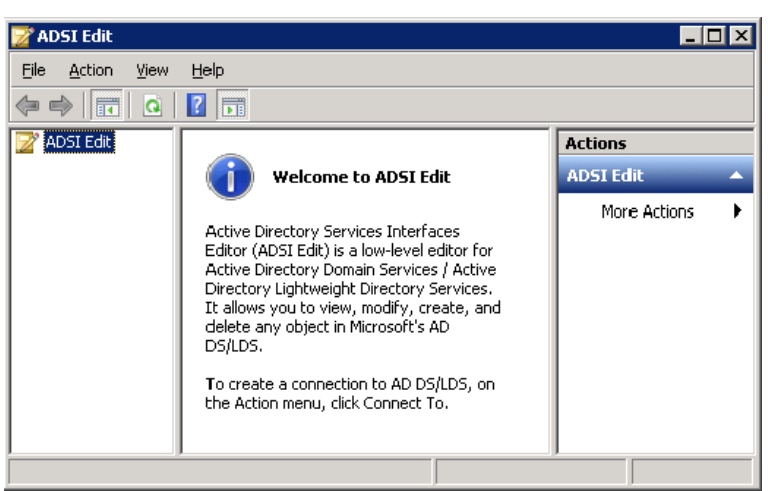

*Figure 3: ADSI Edit dialog*

2. Right click the **ADSI Edit** node and select the **Connect To** option**.** In the **Connection Settings** dialog, enable the **Select a well-known Naming Context** option and select **Configuration** from the drop-down list. Then click **OK**.

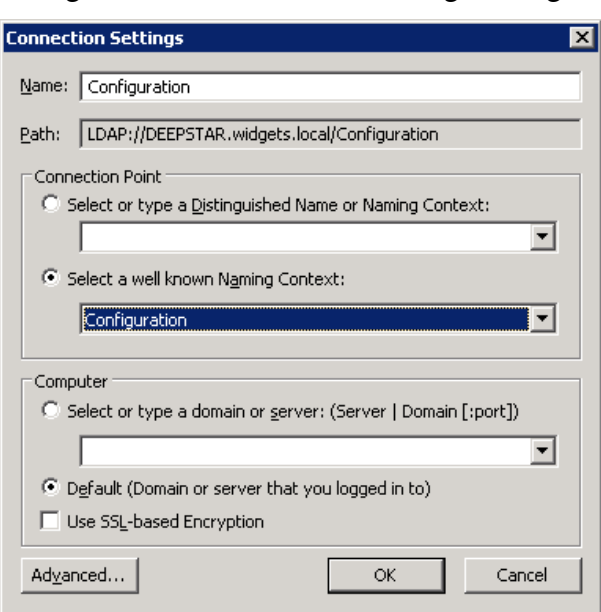

*Figure 4: Connection Settings Dialog*

- 3. Expand the **Configuration <Domain\_Name>** node. Right-click the **CN=Configuration, DC=…** node and select **Properties**.
- 4. In the **Properties** dialog select the **Security** tab and click the **Advanced** button. In the **Advanced Security Settings for Configuration** dialog open the **Auditing** tab and click the **Add** button.
- 5. In the **Select User, Computer, Service Account, or Group** dialog type Everyone in the **Enter the object name to select** entry field and click **OK.** The **Auditing Entry for Configuration** dialog will open.
- 6. Make sure that the following access entries are deselected: Full Control, List Contents, Read All Properties and Read Permissions, and set the rest to **Successful**:

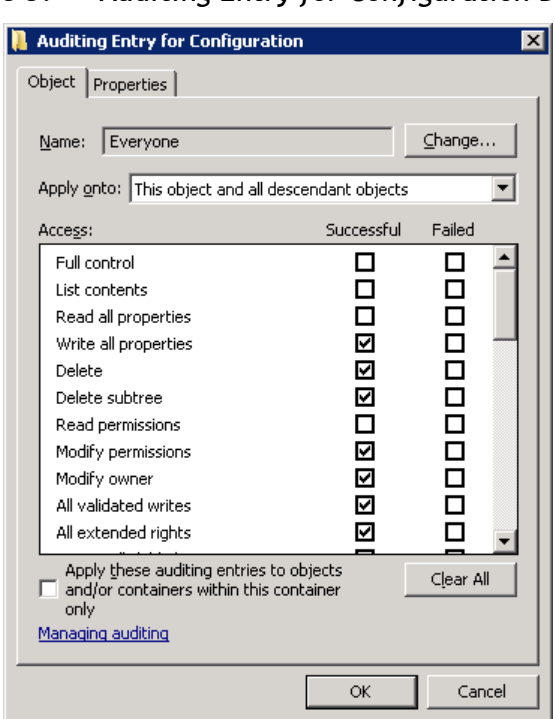

*Figure 5: Auditing Entry for Configuration Dialog*

- 7. Make sure that the **Apply these auditing entries to objects and/or containers within his container only** check-box is deselected. Also, make sure that the **Apply onto** parameter is set to **This object and all descendant objects.**
- 8. Click **OK** to save the changes**.**

# <span id="page-8-0"></span>**2.3. Directory Service Access and Account Management Events Auditing is not Enabled**

# <span id="page-8-1"></span>**2.3.1. Problem Description**

The daily summary report and the error.txt file contain the following error message:

Auditing of Directory Service Access and successful Account Management events is not enabled for this DC. Please adjust audit policy settings (see the Troubleshooting section of the product documentation for more information).

# <span id="page-8-2"></span>**2.3.2. What Caused the Problem**

The Local Security Policy Snap-in on the domain controller indicates that the **Audit Directory Service Access** and/or the **Audit Account Management** options are not set to **Success**. For instructions on how to set these options to **Success**, refer to [Procedure 3](#page-8-4) [To set Audit](#page-8-4)  [Directory Service Access and Audit Account Management options to Success](#page-8-4) below.

If these settings are set to **Success** in the applied effective policy, but you keep receiving this error, the following reasons are possible:

- The effective policy applied to domain controllers is not configured properly.
- For some reason, the effective policy is not applied to the domain controller.
- The audit settings are configured using the Granular Audit Policies.

To solve these problems, please, contact [NetWrix Technical Support.](http://www.netwrix.com/support.html)

# <span id="page-8-3"></span>**2.3.3. How to Fix**

To set **Audit Directory Service Access** and **Audit Account Management** options to **Success**, perform the following procedure on the problem domain controllers:

#### <span id="page-8-4"></span>**Procedure 3. To set Audit Directory Service Access and Audit Account Management options to Success**

1. Navigate to **Start Programs Administrative Tools Group Policy Management**. The **Group Policy Management** dialog will open.

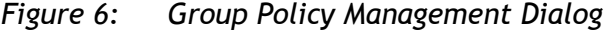

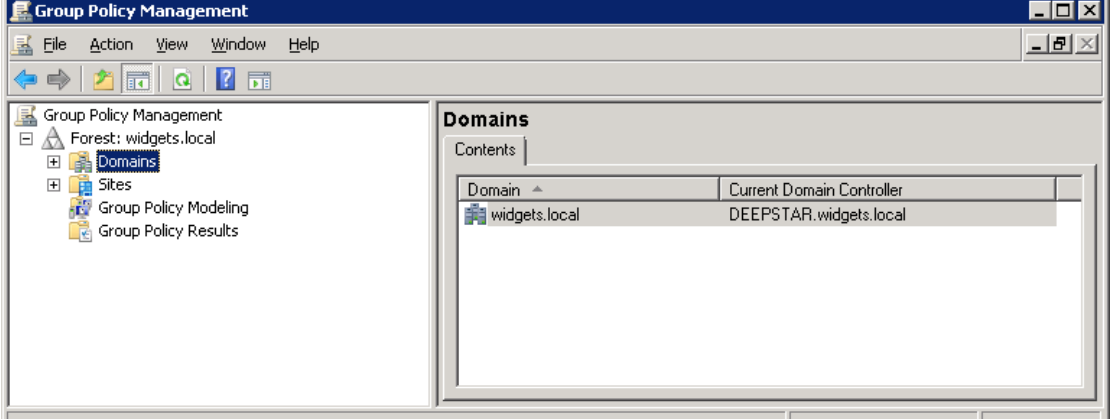

- 2. Navigate to Domains  $\rightarrow$  <Domain\_Name>  $\rightarrow$  Domain Controllers. Right-click the effective policy applied to the domain controllers in the managed domain (**Default Domain Controllers Policy** by default) and select **Edit**.
- 3. In the **Group Policy Management editor** dialog navigate to **Computer Configuration Policies → Windows Settings → Security Settings → Local Policies → Audit Policy.**
- 4. Ensure that the **Audit Active Directory Service Access** and **Audit Account Management**  options are set to **Success** (or **Success** and **Failure**):

| Group Policy Management Editor                                                                                                    |                                                                                                    | LI⊡I×                                                                                                    |
|----------------------------------------------------------------------------------------------------|----------------------------------------------------------------------------------------------------|----------------------------------------------------------------------------------------------------|
| File<br>Help<br>Action<br><b>View</b><br><b>ANXB</b><br>同<br>в<br>Default Domain Controllers Policy [DEEPSTAR.WID -<br>Ę<br><b>Computer Configuration</b><br>$\Box$<br>Policies<br>╒╕<br>Software Settings<br>$\overline{+}$<br>Windows Settings<br>$\Box$<br>a n<br>Name Resolution Policy<br>$\overline{+}$<br>Scripts (Startup/Shutdown)<br>Ë,<br>Security Settings<br>$\Box$<br>불법<br><b>Account Policies</b><br>$\overline{+}$<br>$\Box$<br><b>Local Policies</b> | <b>Policy</b><br>alle Audit account logon events<br>Audit account management<br>Audit directory service access<br>Audit logon events<br>Audit object access<br>Audit policy change<br>Audit privilege use (وَلَ<br>Audit process tracking<br>Audit system events إِنْقَا | Policy Setting<br>Not Defined<br><b>Success</b><br><b>Success</b><br>Not Defined<br>Not Defined<br>Not Defined<br>Not Defined<br>Not Defined<br>Not Defined |
| Audit Policy<br>$\overline{+}$<br>$\overline{+}$<br>User Rights Assignment<br>諨<br>$\overline{+}$<br>Security Options                                                                                                    | $\blacktriangleleft$                                                                                                    |                                                                                                    |
|                                                                                                    |                                                                                                    |                                                                                                    |

*Figure 7: Group Policy Management Editor Dialog*

5. Navigate to Start  $\rightarrow$  Run and execute the cmd command. Type the gpupdate command and press **Enter**. The group policy will be updated.

# <span id="page-9-0"></span>**2.4. Failed to Open the Event Log**

### <span id="page-9-1"></span>**2.4.1. Problem Description**

The daily summary report and the error.txt file contain the following error message:

```
Failed to open the event log. Error details: The RPC server is 
unavailable.
```
# <span id="page-10-0"></span>**2.4.2. What Caused the Problem**

Your NetWrix change auditing product could not collect events from the Security log of the domain controller. The domain controller is not accessible.

### <span id="page-10-1"></span>**2.4.3. How to Fix**

To check accessibility of a remote computer via the Event Viewer, perform the following procedure:

#### **Procedure 4. To check accessibility of a remote computer**

- 1. Log on to the computer where your NetWrix change auditing product is installed.
- 2. Navigate to **Start Run.** Type eventvwr and click **OK.**
- 3. Right-click the **Event Viewer (Local)** node and select **Connect to Another Computer**. The **Select Computer** dialog will open:

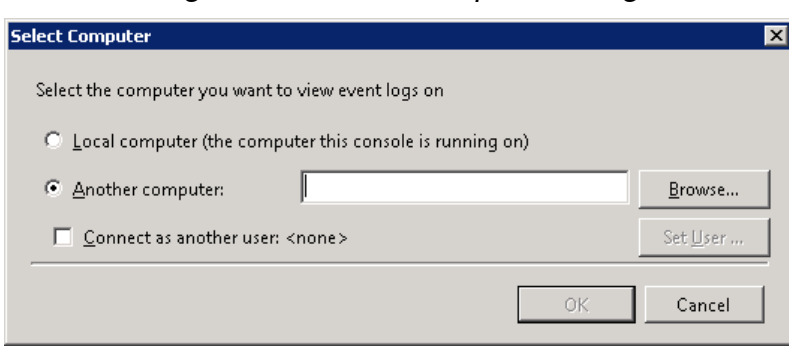

*Figure 8: Select Computer Dialog*

- 4. Type the name of the domain controller reporting the error in the **Another Computer** entry field. Click **OK** to connect to the domain controller.
- 5. Do one of the following:
	- If you have connected successfully, contact [NetWrix Technical Support](http://www.netwrix.com/support.html)**.**
	- If the following error message is returned:

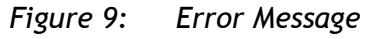

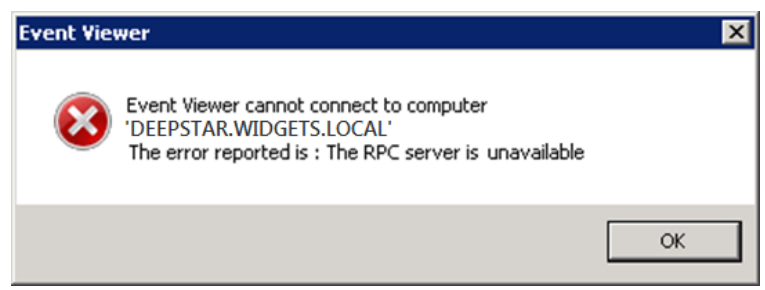

- a. Check whether the computer that you are trying to connect to is switched on and accessible (by executing the Ping command).
- b. Ensure that Port 135 is opened on the remote computer (using the Telnet tool, for example).
- c. Make sure that the domain controller is not blocked by a firewall.
- d. Try to re-connect.

e. If you still cannot connect to the computer**,** please contact [NetWrix](http://www.netwrix.com/support.html)  [Technical Support.](http://www.netwrix.com/support.html)

# <span id="page-11-0"></span>**2.5. Security Log Overwriting on a Domain Controller**

# <span id="page-11-1"></span>**2.5.1. Problem Description**

The daily summary report and the warning.txt file contain the following warning message:

```
Security log overwrites occurred on this DC since the last 
collection. Please increase the maximum size of the Security event 
log.
```
# <span id="page-11-2"></span>**2.5.2. What Caused the Problem**

The problem occurs if the size of the Security log is not big enough to hold all events that occurred between data collections, and some events have been overwritten.

# <span id="page-11-3"></span>**2.5.3. How to Fix**

To prevent overwriting of the Security log, you must increase its size. To do this, perform [Procedure 5](#page-11-4) [To increase the maximum size of the Security event log](#page-11-4) on the problem domain controller(s).

If increasing the maximum security log size does not resolve the problem, it may be necessary to enable the **Auto archiving Event Log** option. With this option, the Event Log will be archived and log overwrites will not occur on the domain controller(s).

At first, verify the Event Log settings and the effective policy applied to the domain controllers in the managed domain (**Default Domain Controllers Policy** by default) by executing [Procedure 6](#page-13-0) To [verify Event Log settings.](#page-13-0)

After verifying the Event Log settings, enable the **Auto archiving Event Log** option. To do this, perform [Procedure 7](#page-13-1) [To enable Auto archiving centrally on all domain controllers](#page-13-1) on any of your domain controllers.

#### <span id="page-11-4"></span>**Procedure 5. To increase the maximum size of the Security event log**

- 1. Navigate to **Start Programs Administrative Tools Group Policy Management**. The **Group Policy Management** dialog will open.
- 2. Navigate to Domains → <Domain\_Name> → Domain Controllers. Right-click the effective policy applied to the domain controllers in the managed domain (**Default Domain Controllers Policy** by default) and select **Edit**.
- 3. Navigate to **Computer Configuration Policies Windows Settings Security Settings Event Log**:

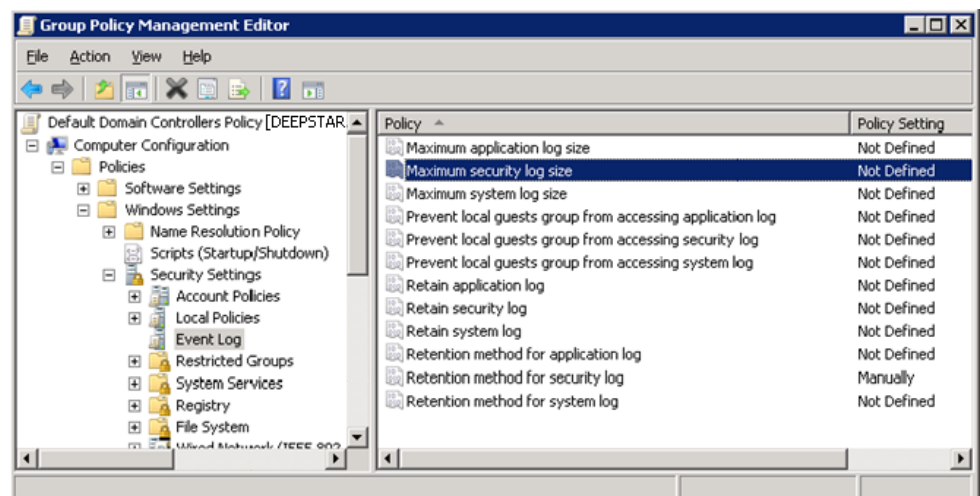

*Figure 10: Group Policy Management Editor Dialog*

- 4. Ensure that **Retention method for security log** is set to **Not Defined** or **As Needed.**
- 5. Double-click **Maximum security log size**. In the **Maximum security log size Properties** dialog, select the **Define this policy setting** option and set **Maximum security log size** according to the table below:

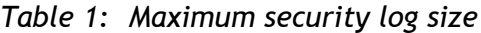

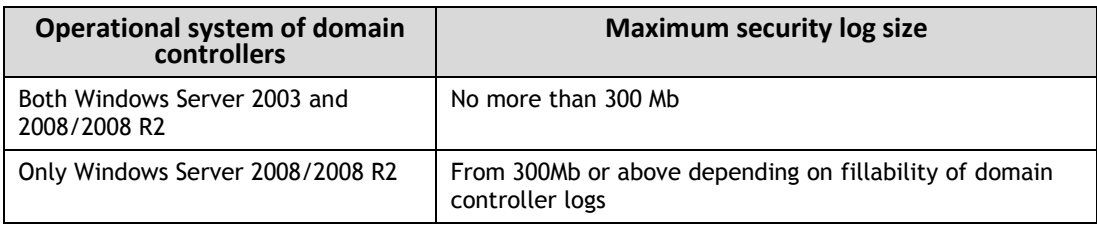

**Note:** The Security log size on a domain controller running Windows Server 2003 operating system must not exceed 300 Mb. Please, refer to the following Microsoft [article](http://support.microsoft.com/kb/183097) for details.

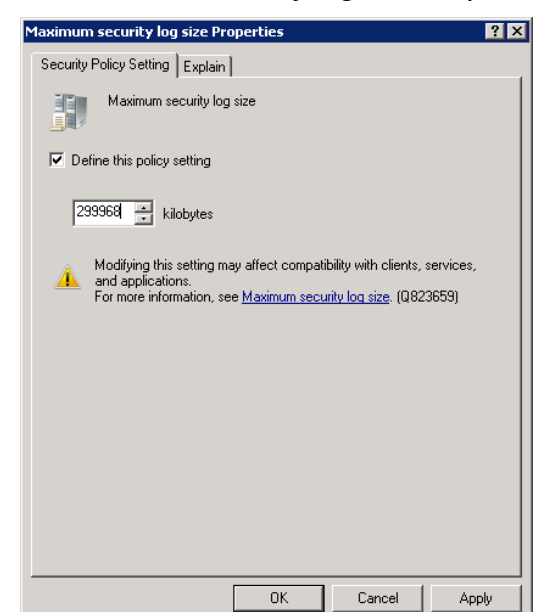

*Figure 11: Maximum security log size Properties Dialog*

- 6. Click **OK** to save the changes.
- 7. Navigate to **Start**  $\rightarrow$  **Run** and execute the cmd command. Type the gpupdate command and press **Enter**. The group policy will be updated.

#### <span id="page-13-0"></span>**Procedure 6. To verify Event Log settings**

- 1. Navigate to **Start Programs Administrative Tools Group Policy Management**. In the Group Policy Management dialog navigate to Domains  $\rightarrow$  <Domain\_Name>. Right-click the effective policy of the domain (**Default Domain Policy** by default) and select **Edit**.
- 2. In the **Group Policy Management Editor** dialog navigate to **Computer Configuration**  $\rightarrow$  **Policies**  $\rightarrow$  Windows Settings  $\rightarrow$  Security Settings  $\rightarrow$  Event Log.
- 3. Ensure that the **Retention Method for Security Log** parameter is set to **Manually**.

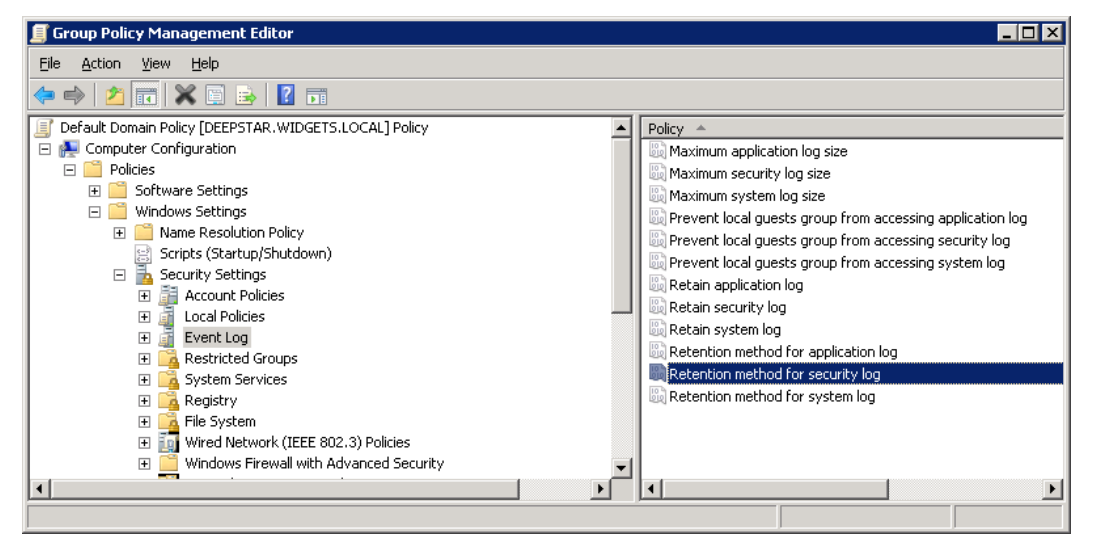

*Figure 12: Group Policy Management Editor Dialog*

4. Verify this setting for the domain controller Policy.

#### <span id="page-13-1"></span>**Procedure 7. To enable Auto archiving centrally on all domain controllers**

- 1. Navigate to **Start Programs Administrative Tools Group Policy Management**. The **Group Policy Management** dialog will open.
- 2. Navigate to Domains  $\rightarrow$  <Domain Name>  $\rightarrow$  Domain Controllers. Right-click the effective policy applied to the domain controllers in the managed domain (**Default Domain Controllers Policy** by default) and select **Edit**.
- 3. Navigate to **Computer Configuration Policies**. Right-click **Administrative Templates: Policy definitions** and select **Add/remove templates**. In the **Add/Remove Templates** dialog click the **Add** button.
- 4. In the Policy **Templates** dialog navigate to the NetWrix product installation directory (the program may have been installed on another computer), select the Log Autobackup.adm file and click **Open.**
- 5. Click the **Close** button in the **Add/Remove Templates** dialog.
	- **Note:** If you have Widows Server 2003 or below installed, after step 4 click **View** in the Main menu, select **Filtering** and deselect the **Only show policy settings that can be fully managed** option.
- 6. Navigate to **Administrative Templates: Policy definitions Classic Administrative Templates → System → Event Log.**
- 7. Double click **Automatically clear a full security event log and back up the log file**. Select the **Enabled** option and click **OK** to save changes.
- 8. Navigate to Start  $\rightarrow$  Run and execute the cmd command. Type the gpupdate command and press **Enter**. The group policy will be updated.

# <span id="page-14-0"></span>**2.6. Auditing of Group Policy Preferences is not Supported**

### <span id="page-14-1"></span>**2.6.1. Problem Description**

The daily summary report and warning.txt file contains the following warning message:

Auditing of Group Policy Preferences is not supported on this system. To resolve the issue install the product on a machine running Windows Vista or higher.

# <span id="page-14-2"></span>**2.6.2. What Caused the Problem**

Some of the domain controllers in your environment run Windows Server 2008 or above. This operating system has a new Group Policy Preferences feature (please, refer to the [Group](http://www.microsoft.com/download/en/details.aspx?id=24449)  [Policy Preferences Overview](http://www.microsoft.com/download/en/details.aspx?id=24449) article for details). Your NetWrix change auditing product is installed on a computer running Windows Server 2003 or below, and changes made to Group Policy Preferences will not be reported.

# <span id="page-14-3"></span>**2.6.3. How to Fix**

If you want to track changes made to Group Policy Preferences, you have to install your NetWrix change auditing product on a computer running Windows Vista or above.

# <span id="page-14-4"></span>**2.7. If You have not Found a Solution**

If none of the steps resolve the issue, or it is not described in this article, submit a ticket to [NetWrix Technical Support Team.](http://www.netwrix.com/support_ticket.html)

You will have to provide Technical Support with the following information:

- 1. E-mail report containing the problem.
- 2. The warning.txt or \*.errors.txt file, which is usually attached to the problem email report.
- 3. The entire contents from the Tracing subdirectory of the program installation directory. Please, archive the contents before sending.

# <span id="page-15-0"></span>**A APPENDIX: SUPPORTING DATA**

# <span id="page-15-1"></span>**A.1 Related Documentation**

The table below lists all documents available to support NetWrix Active Directory Change Reporter, Exchange Change Reporter and Group Policy Change Reporter:

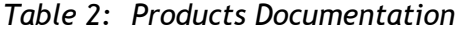

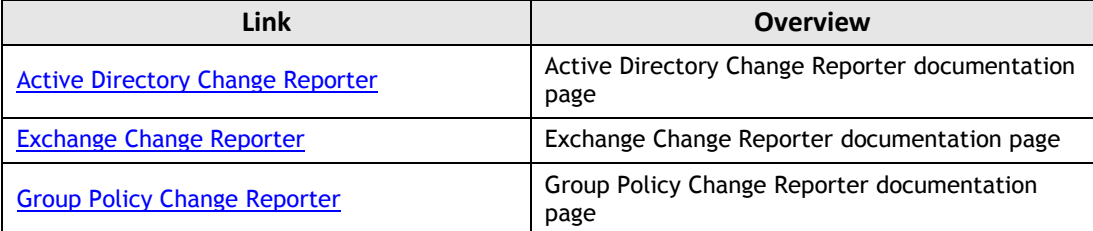